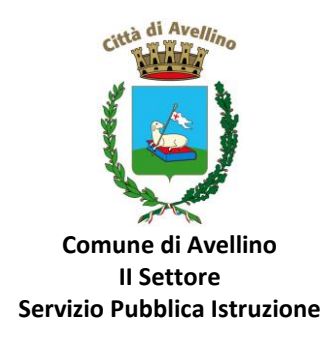

## **MINI-GUIDA DOMANDA ONLINE "CEDOLE SCUOLA PRIMARIA" PROCEDURA DI NUOVA REGISTRAZIONE**

*1)* **ACCEDERE** al sito istituzionale dell'Ente [www.comune.avellino.it](http://www.comune.avellino.it/) e CLICCARE la voce *"Servizi per le scuole" presente nella* sezione *"SERVIZI AL CITTADINO"*

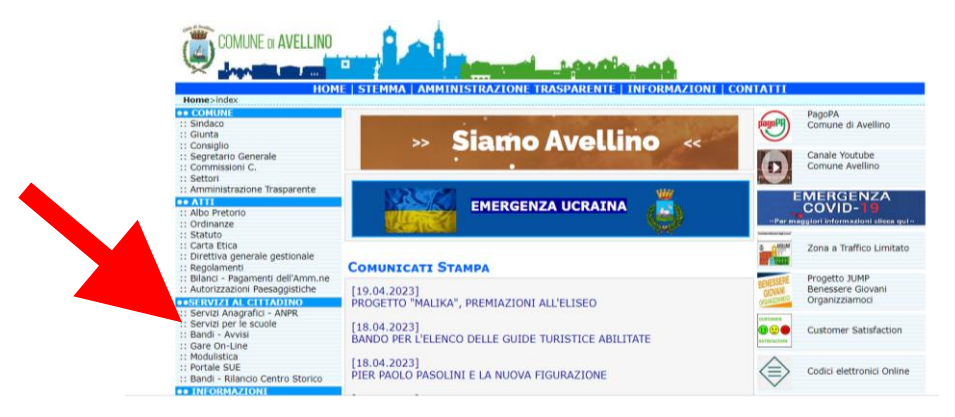

*2)* **CLICCARE** la voce dedicata *"CEDOLE SCUOLA PRIMARIA" , quindi "DOMANDA ONLINE CEDOLE SCUOLA PRIMARIA 23/24"* 

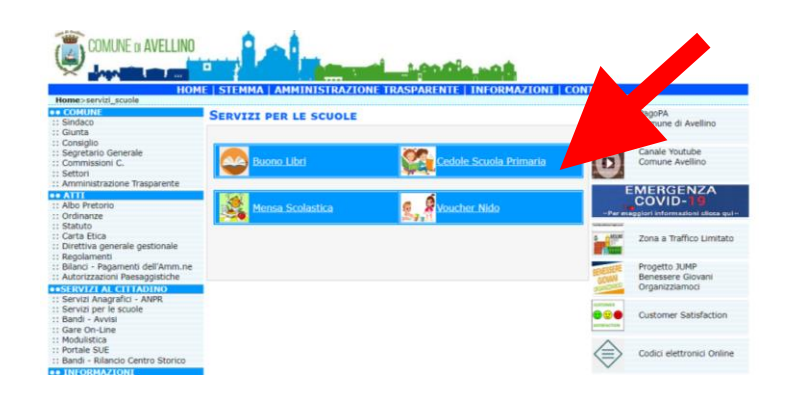

**3)** Il genitore richiedente, dovrà CLICCARE la voce "ISCRIVITI CON SPID" o "ISCRIVITI CON CIE".

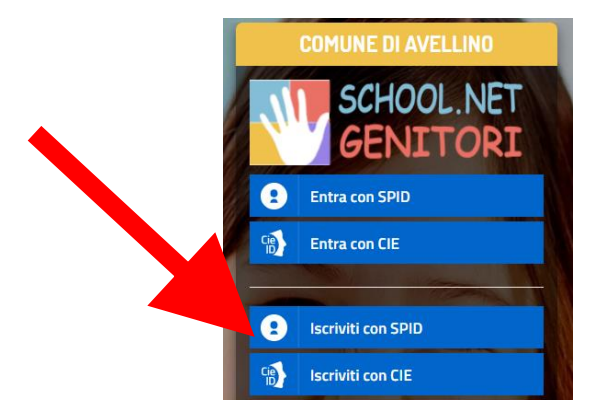

• In caso di iscrizione con SPID, selezionare il proprio gestore d'identità digitale.

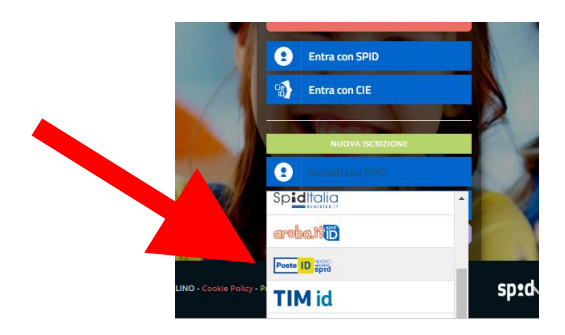

A scopo esemplificativo è stato selezionato il gestore PosteID. Inserire i dati richiesti per effettuare l'autenticazione e cliccare su Acconsento.

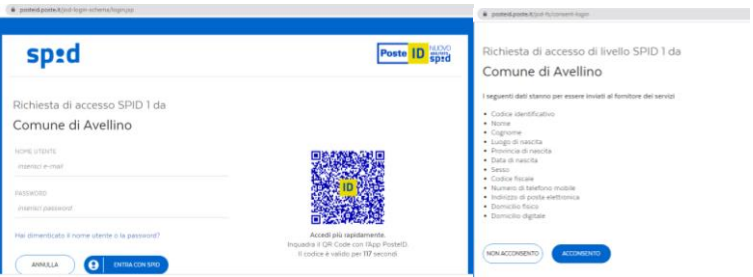

• In caso di iscrizione con CIE eseguire l'autenticazione seguendo le indicazioni richieste.

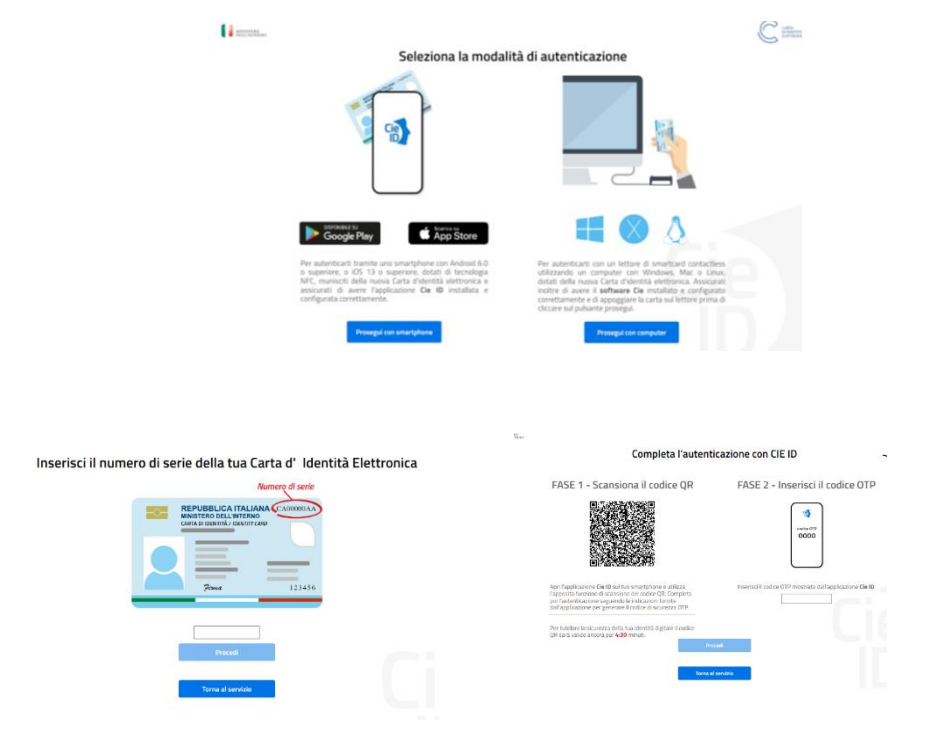

**4)** A seguito di avvenuta autenticazione tramite Spid o Cie, sarà visibile la sottostante schermata, nella quale **INSERIRE il CODICE FISCALE DELL'ALUNNO** e **CLICCARE** *"SONO UN NUOVO ISCRITTO"*

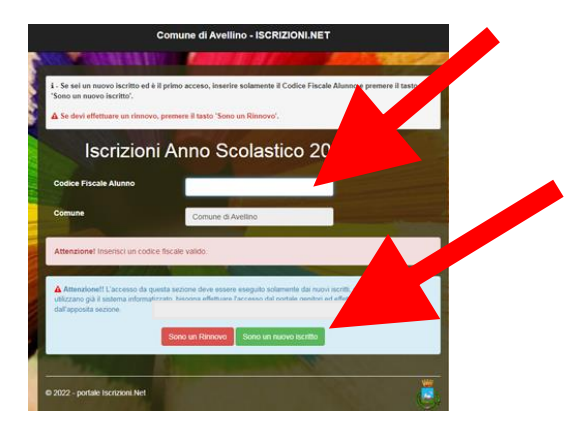

- **5)** Successivamente il sistema renderà visibile il "MODULO ISCRIZIONE", nel quale dovranno essere inseriti i dati richiesti relativi sia all'alunno che al genitore.
- **6) COMPILARE** tutti i campi obbligatori della sezione **"***DATI DEL GENITORE/TUTORE"* contrassegnati con \* (asterisco).

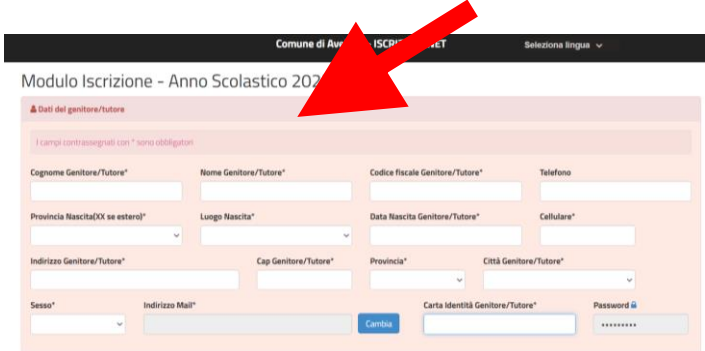

**7) COMPILARE** tutti i campi obbligatori della sezione *"DATI DELL'ALUNNO"* contrassegnati con \* (asterisco).

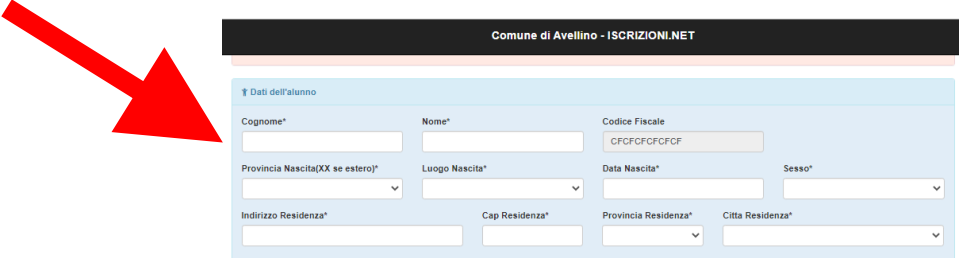

**8) Spuntare** la voce *"CEDOLE LIBRARIE A. S. 2023/24"* 

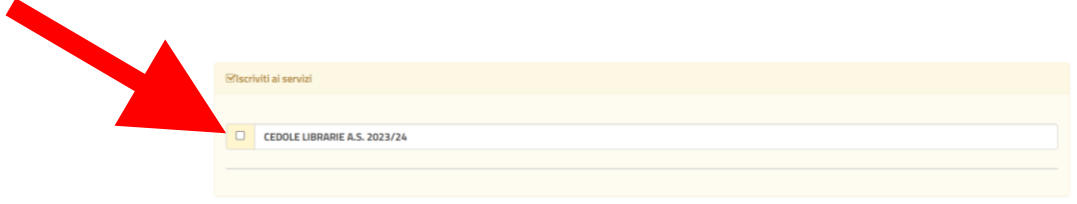

**9)** Nella sezione *"SCUOLA E CLASSE"* **SELEZIONARE** PRIMA la **SCUOLA** (tra quelle già presenti a sistema) E SUCCESSIVAMENTE la **CLASSE** che l'alunno frequenterà nel prossimo anno scolastico 2023/24.

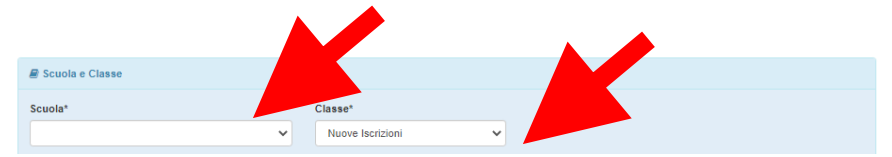

**Nota bene:** Per le **iscrizioni alle classi prime**, qualora il genitore non sia a conoscenza della sezione, dovrà selezionare la voce *"PRIMA SEZIONE NON ASSEGNATA"*.

**10)** Nella sezione dedicata alle **DICHIARAZIONI** è **OBBLIGATORIO** inserire il segno di spunta per le due dichiarazioni.

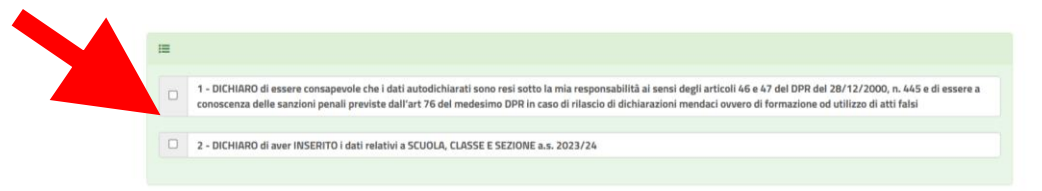

**11)** Nella sezione **"PRIVACY"** SPUNTARE **l'autorizzazione** al trattamento dei dati personali, visualizzabile su "*Leggi Dettaglio Condizioni"*. Per completare la procedura CLICCARE su "**SALVA"**

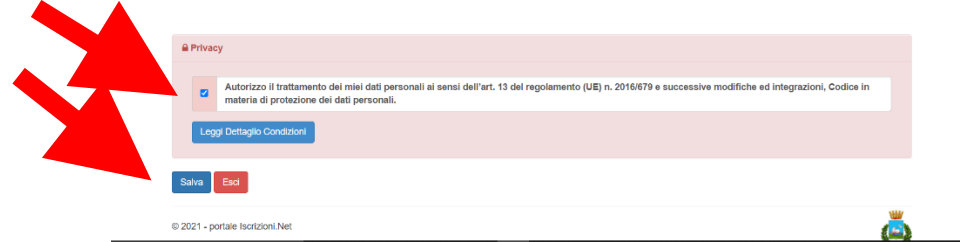

## **RICORDA:**

**Al termine della procedura il sistema invierà all'indirizzo di posta elettronica inserito una MAIL DI CONFERMA.** 

**È IMPORTANTE conservare:**

- **la "LETTERA CREDENZIALI", contenente il "codice utente", quale riferimento unico e indispensabile per la identificazione della pratica**
- **la DOMANDA DI ISCRIZIONE AL SERVIZIO**

Durante la procedura, qualora l'utente dovesse riscontrare difficoltà, si garantiscono un numero telefonico e un indirizzo mail dedicati per **assistenza tecnica**:

- Numero telefonico- assistenza tecnica: 371/3048911
- Mail dedicata: helpdeskavellino@eticasoluzioni.com

L'assistenza verrà fornita dal lunedì al venerdì, dalle ore 09:00 alle ore 13:00 e dalle ore 14:00 alle ore 18:00, escluso festivi.

Per qualsiasi informazione, altresì, è possibile contattare i numeri telefonici e un indirizzo mail dedicati dell'**Ente**:

- Numero telefonici Comune di Avellino: 0825/200531 200510 dal lunedì al venerdì nei seguenti orari 09:00 – 12:00 e il martedì e giovedì dalle 15:30 alle 17:00
- Mail dedicata: infoscuola@comune.avellino.it